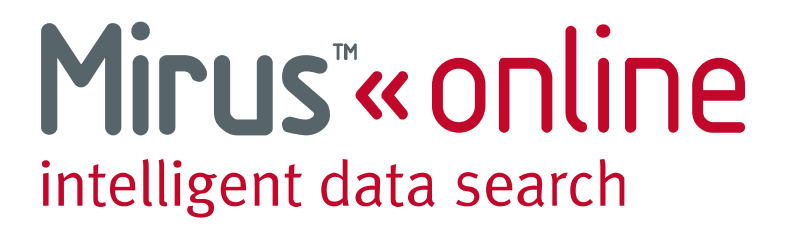

# System Usage Guide for Search Users

Revision 1.02 – February 2010

Copyright © Mirus Data Pty Ltd 2009 - 2010

All personal information used in the examples of this training document is purely fictional.

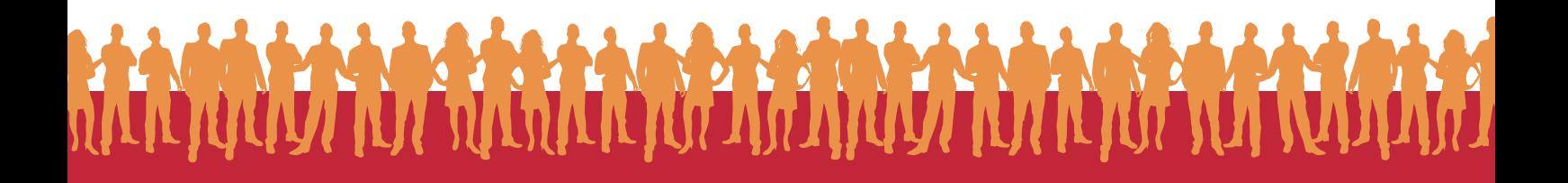

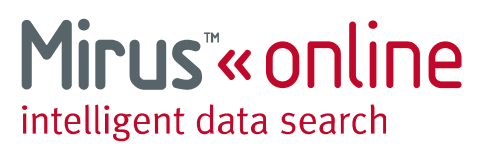

### System Overview

The Mirus Online system is specifically designed for skip tracing and people location industries. This guide covers the basic day to day usage of the Mirus Online system. Administrative functions are discussed in a separate Administrative Usage guide.

### **Requirements**

The Mirus Online system runs as a web interface and will work in any modern web browser. Access to the Internet is required in order to use the system.

### Supported Web Browsers

- Internet Explorer Version 6 (Partial support only)
- Internet Explorer Version 7 or greater
- Google Chrome
- Safari version 3 or greater
- Firefox 3.5 or greater

### Screen Resolution

A screen resolution of at least 1024 x 768 is required to make best use of the system.

### Cookies

Cookies are used to keep login information and search parameters. The cookies are removed when the session expires or if the user logs out of the system.

### JavaScript

JavaScript is used on some parts of the website to enhance functionality.

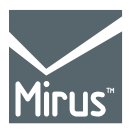

685 Burke Road Camberwell, VIC 3124 Phone: +61 3 9811 4704 Fax: +61 3 9811 4716 www.mirus.com.au Page 2 of 14

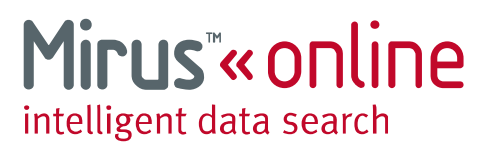

### Logging In

You system administrator will provide you with a username and password for logging into the Mirus Online system. Your username and password are case sensitive. Please ensure that you enter them exactly as they are supplied. Incorrect capitalisation is the most common problem when you are unable to log in.

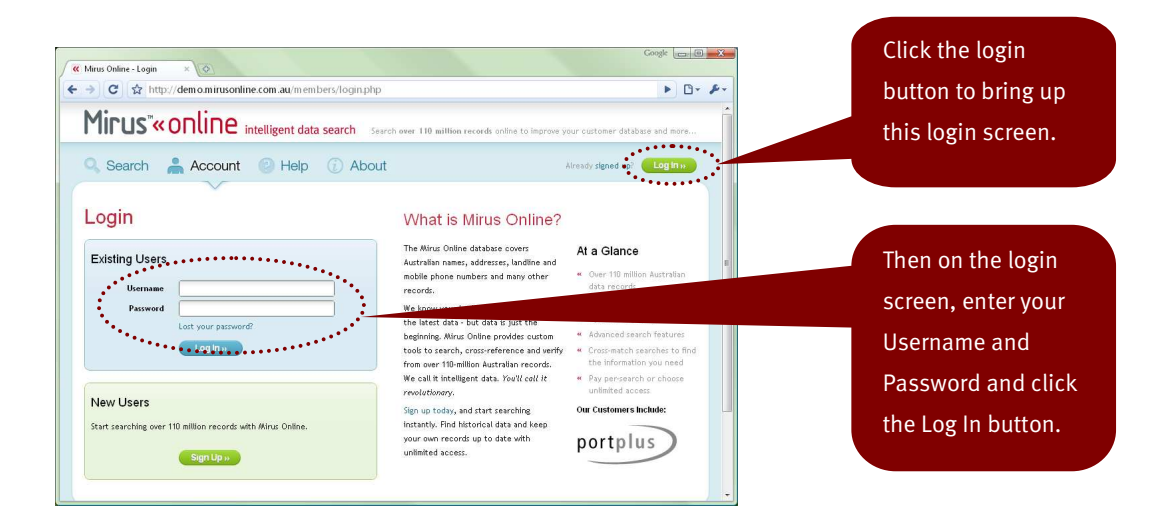

### Initial Password Change

When you log in for the first time, you may be requested to change your password. In this case choose a new password which you will be able to remember. If you ever forget your password, then contact your system administrator and they will be able to recover your password.

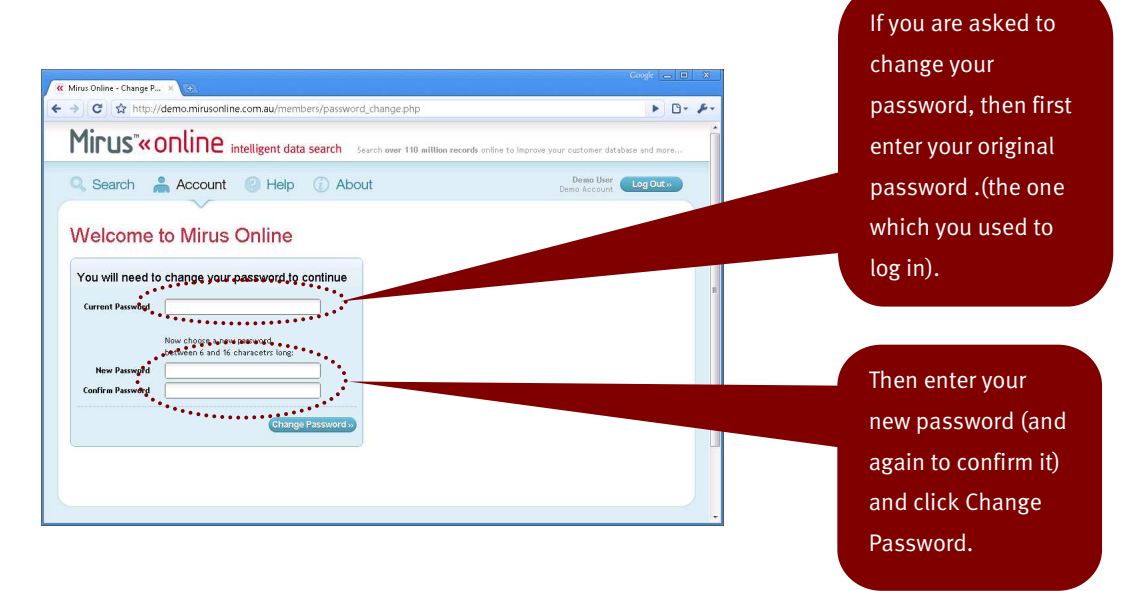

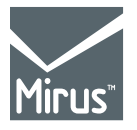

### Login Timeout

685 Burke Road Camberwell, VIC 3124 Phone: +61 3 9811 4704 Fax: +61 3 9811 4716 www.mirus.com.au Page 3 of 14

If you have left the system idle for a certain period of time, then you will automatically be logged out. This will become apparent when you see the Timeout screen and are requested to log in again.

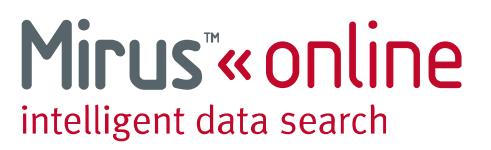

### Logged In

Once logged in, the default search screen is displayed. Searches can be conducted on any of the search tabs. The Advanced search tab includes all of the functionality of the other tabs and is the best tab to use for normal searching.

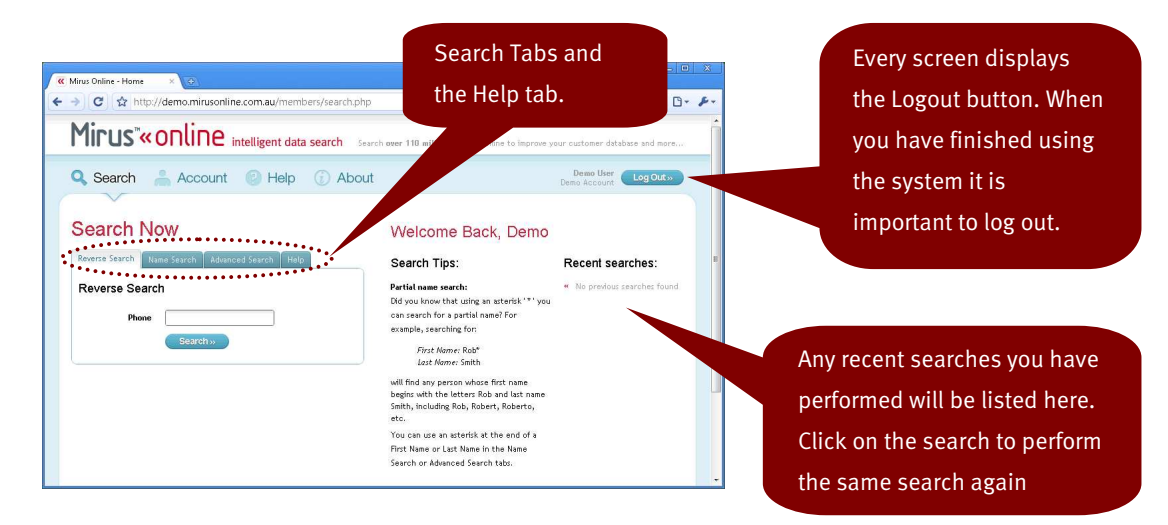

### Selecting the preferred search tab

Click on the Advanced Search tab to select that tab, then click on Make this my default tab to always have this tab defaulted when the search screen is displayed. Once you have clicked the Make this my default tab link will disappear, showing that this is now the default tab. To make another tab the default, just click on that tab, then click on Make this my default tab.

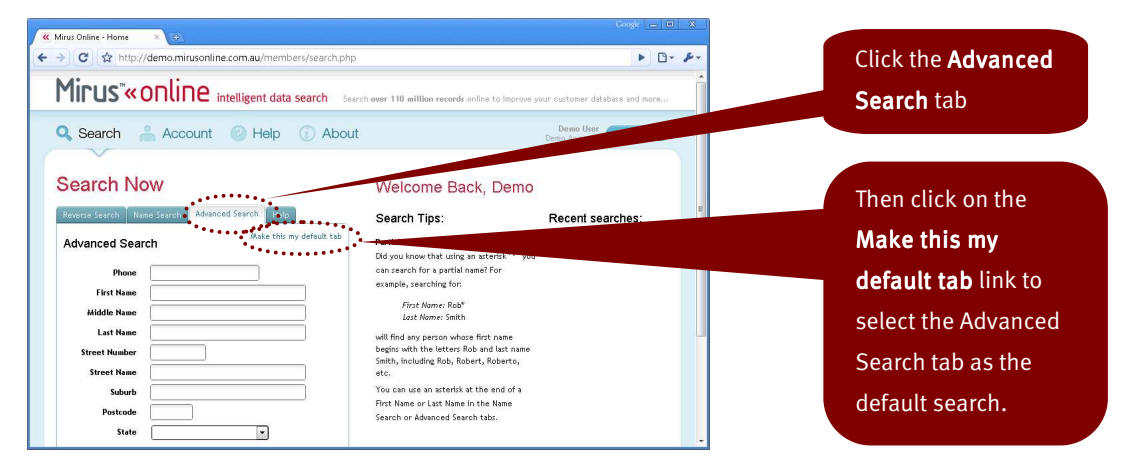

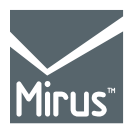

685 Burke Road Camberwell, VIC 3124 Phone: +61 3 9811 4704 Fax: +61 3 9811 4716 www.mirus.com.au Page 4 of 14

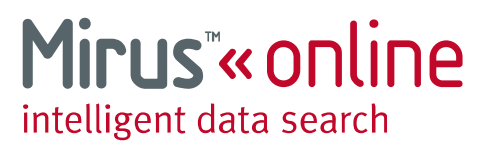

### **Searching**

You can search the Mirus Database for information using a number of different parameters such as name, address, phone number, etc. These can be used independently or in combination.

### Phone number search

Both landline and mobile telephone numbers can be searched. For a landline phone number, the area code can be omitted. The format of the number is not important, it can contain spaces or other separating marks, the system will just ignore these.

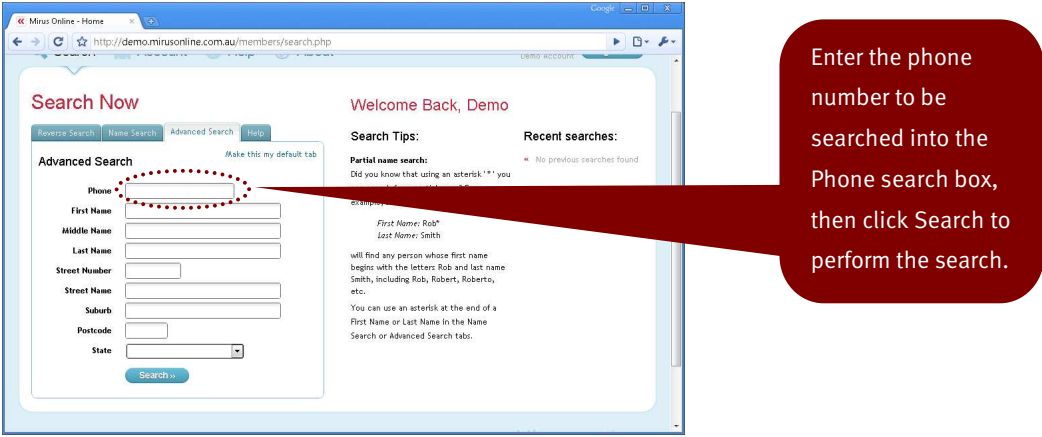

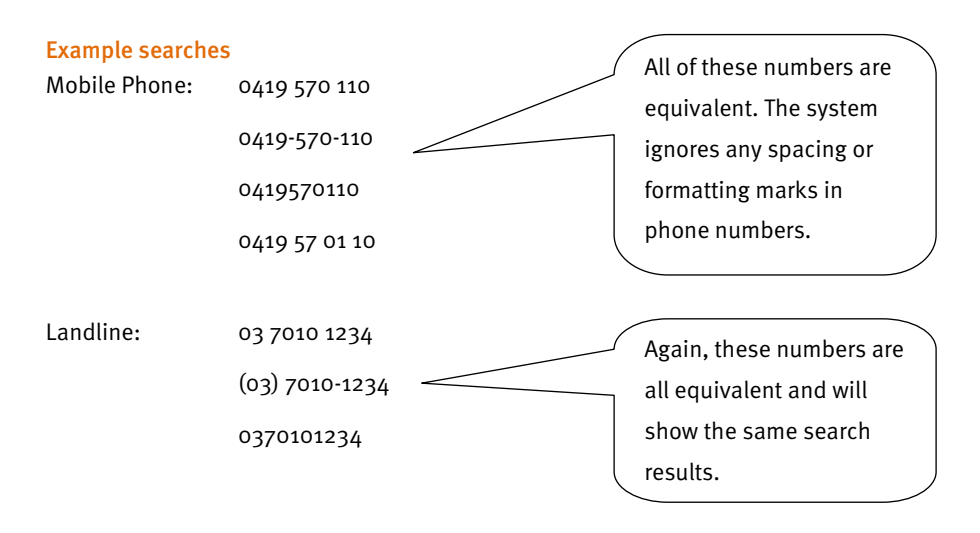

### Landline with no area code

Landline phone numbers can also have the two digit area code omitted, making it a 8 digit number. If such a number is entered, the Mirus system will search each area code for a valid match.

*Searching for:* 7010 1234

*Is equivalent to searching for all of the following, and will match any of:* 

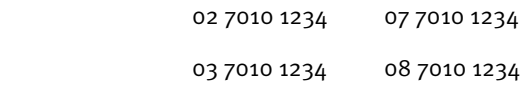

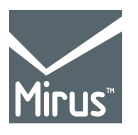

685 Burke Road Camberwell, VIC 3124 Phone: +61 3 9811 4704 Fax: +61 3 9811 4716 www.mirus.com.au Page 5 of 14

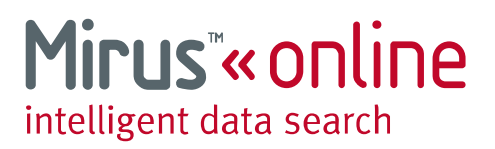

### Name Search

The Mirus system can search First, Middle and Last names in any combination. There are also a number of special search codes used to find partial name matches.

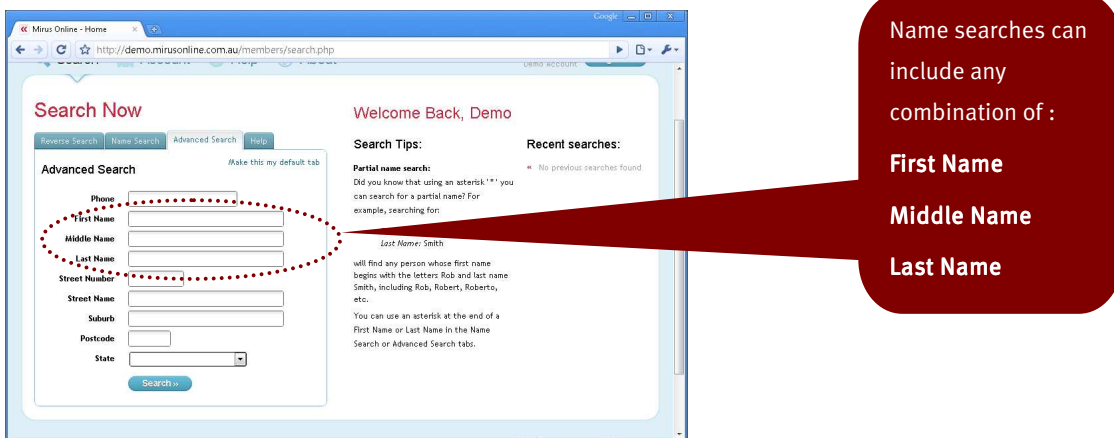

#### Basic name search

A basic name search can include any combination of the first, middle and last name of a person. For example if you are searching for "Harry Jones", then an appropriate search might be:

*First Name:* Harry

*Last Name:* Jones

#### Partial name search

The system can search for names beginning with a letter or series of letters. To perform a partial march, just use an asterisk (\*) character after the letter, for example:

*First Name:* H\*

#### *Last Name:* Jones

Will match any person whose first name begins with the letter H and whose last name is Jones.

Partial name matching can also be performed on the Middle and Last names, for example:

*First Name:* Ha\*

*Middle Name:* B\*

*Last Name:* Jones\*

This search will locate any person whose first name begins with "Ha" (such as Harry, or Hamish etc), and whose middle name begins with "B" and whose last name begins with "Jones" (such as Jones, Jonesy, Jones-smith, etc).

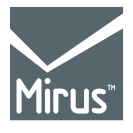

685 Burke Road Camberwell, VIC 3124 Phone: +61 3 9811 4704 Fax: +61 3 9811 4716 www.mirus.com.au Page 6 of 14

## Mirus"« online intelligent data search

### Similar name search

Sometimes it is necessary to search for a name that is similar to, or sounds like another name. The Mirus system can perform similar name searches on the Last name field. For example, if you are searching for "Harry Johansen", but are unsure of the spelling of the last name, then you can perform a similar name search by putting a question mark (?) at the end of the last name:

#### *First Name:* Harry

### Last Name: Johansen?

This search will match any person with a last name which sounds like, or is similar in spelling to "Johansen" (for example: Yohansen, Johansan,Johansehen, etc).

These name search methods can be used in any combination, so to find a person whose first name begins with "H", whose middle name is "Jim" and whose last name sounds like "Barrs", the search would be:

*First Name:* H\*

*Middle Name:* Jim

*Last Name:* Barrs?

### Name Auto-complete

As you begin typing a First, Middle or Last name, the system will search the database for all matching names and produce a drop-down list for you to select from. This can be very useful for checking the spelling of a name.

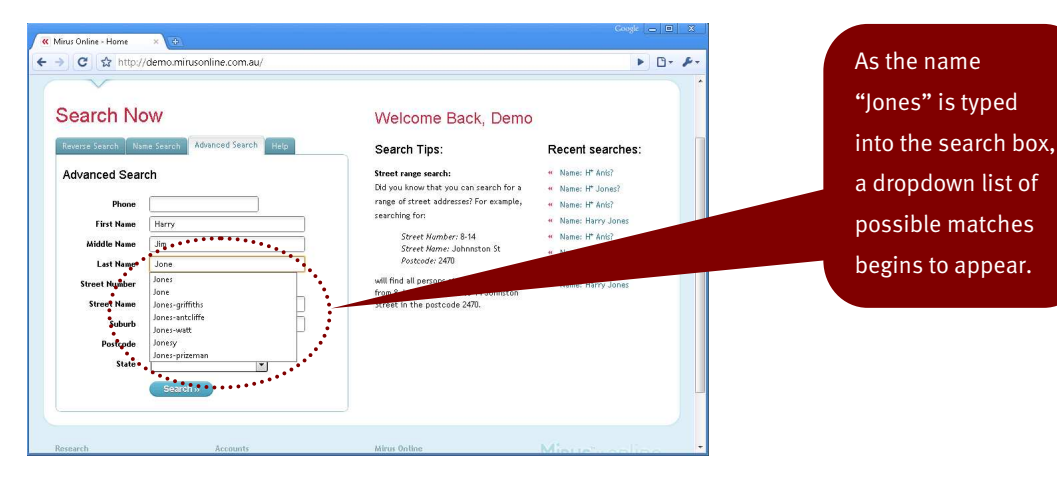

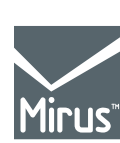

685 Burke Road Camberwell, VIC 3124 Phone: +61 3 9811 4704 Fax: +61 3 9811 4716 www.mirus.com.au Page 7 of 14

## Mirus<sup>\*</sup>« online intelligent data search

### Street search

Searches can match street addresses using just the street name or street name and number.

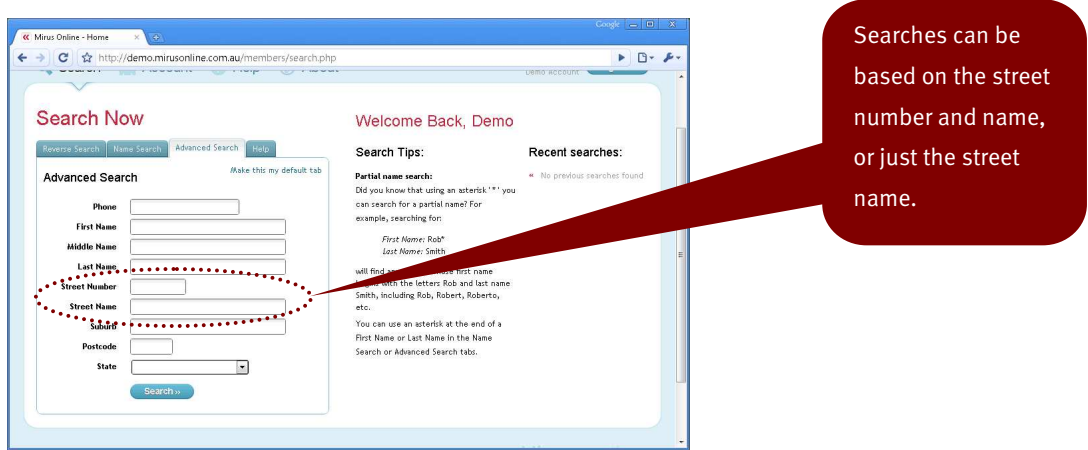

### Street Number

The street number can include a range of numbers, and optimally a flat or unit number:

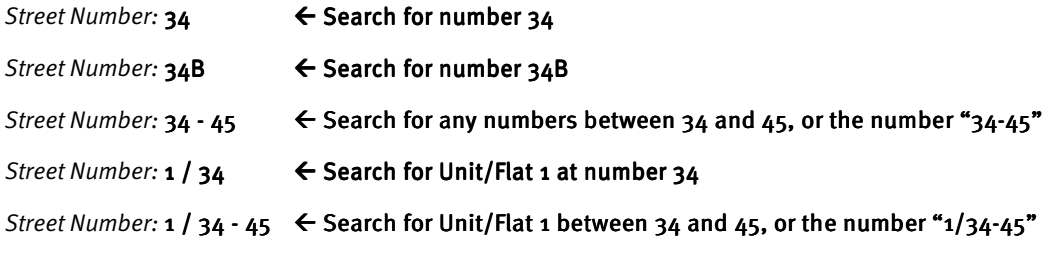

### Street Name

The street name can be searched for just the street name or the street name and street type. For example:

*Street Name:* Smith St  $\leftarrow$  Will search for just "Smith St" or "Smith Street" *Street Name:* Smith  $\leftarrow$  Will search for "Smith St" or "Smith Ave" or "Smith Blvd", etc

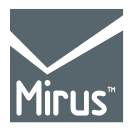

685 Burke Road Camberwell, VIC 3124 Phone: +61 3 9811 4704 Fax: +61 3 9811 4716 www.mirus.com.au Page 8 of 14

## Mirus"« online intelligent data search

### Street Name Auto-Complete

As you type the street name into the search box, the system will bring up drop-down box of all matching streets. This can be very useful to ensure that the street is spelled correctly.

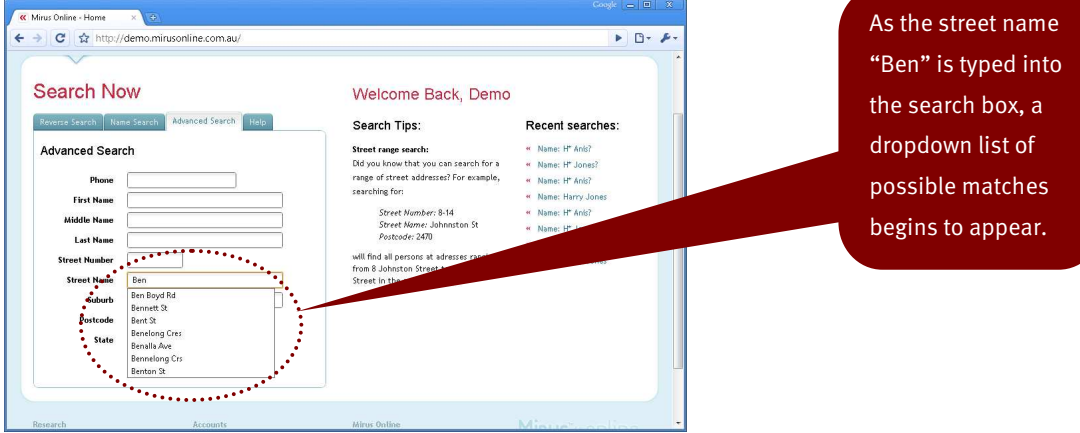

### Suburb, Postcode and State search

Searches can be limited by the Suburb, Postcode and State or any combination of these. In most cases if entering a postcode, it is not necessary to enter the suburb or state, as each postcode can only be in one state and only covers a few suburbs at most.

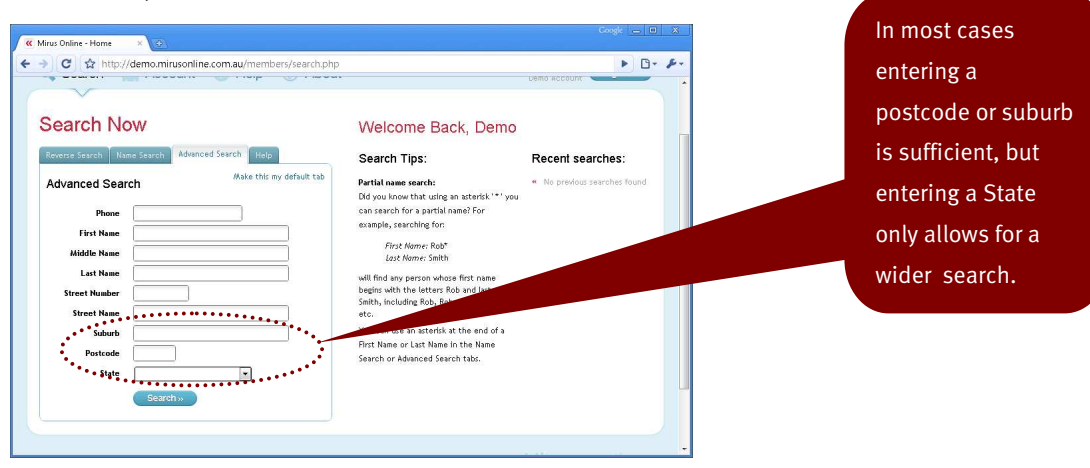

### Example search *Suburb:* Camberwell *Postcode:* 3124 **State: Victoria** In this example it is not necessary to enter the state or suburb if you already have the postcode.

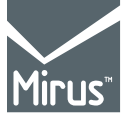

685 Burke Road Camberwell, VIC 3124 Phone: +61 3 9811 4704 Fax: +61 3 9811 4716 www.mirus.com.au Page 9 of 14

## Mirus"« online intelligent data search

### Real life searches

In real scenarios, you will likely be searching for a person with incomplete details, or a person who can not be located at their last known address. In these cases, searching for a combination of fields is necessary.

If you are looking for a "Harry Jones" in Collaroy NSW, an appropriate search would be:

*First Name*: Harry

*Last Name*: Jones

**Suburb: Collaroy** 

If that combinations does not produce the desired match, then try loosening the search criteria slightly:

*First Name*: H\*

*Last Name*: Jones

**State: New South Wales** 

Or even looking for people with similar last names:

*First Name*: H\*

*Last Name*: Jones?

Remember that you can always search on any combination of search fields. Use the known information about a person to restrict the search parameters and produce more accurate results. The more loose the search criteria, the more results will be matched.

### Search Results

Search results are displayed on the results screen and include the Name, Phone, Address, Recency and DOB records.

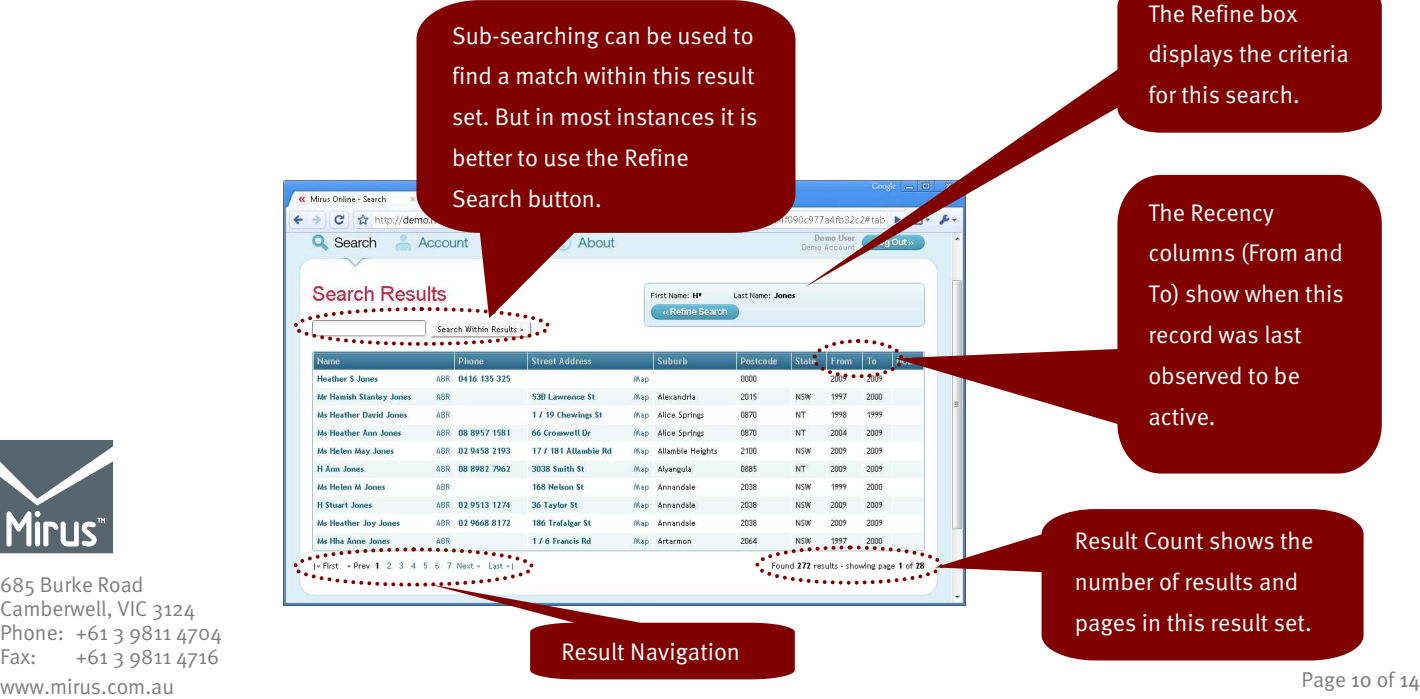

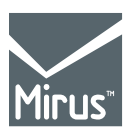

685 Burke Road Camberwell, VIC 3124 Phone: +61 3 9811 4704 Fax: +61 3 9811 4716

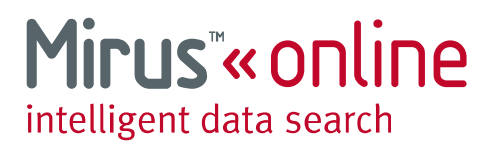

### Related Name search

The Name, Phone and Street Address fields of each row are clickable and will bring up related matches.

Clicking on a name will perform a new search for anyone with the same name.

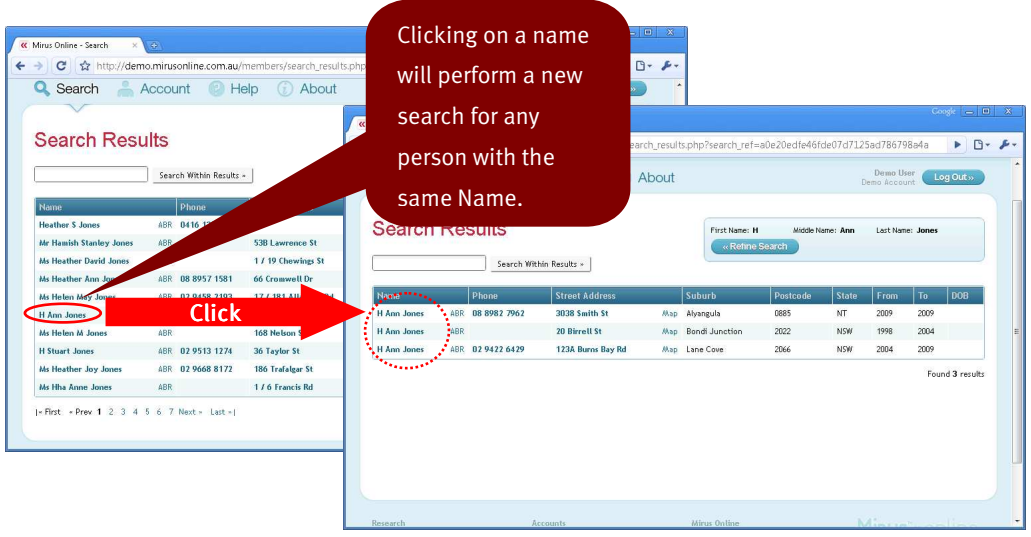

### Related Phone Number Search

Clicking on a phone number will perform a new search for any other people who share that phone.

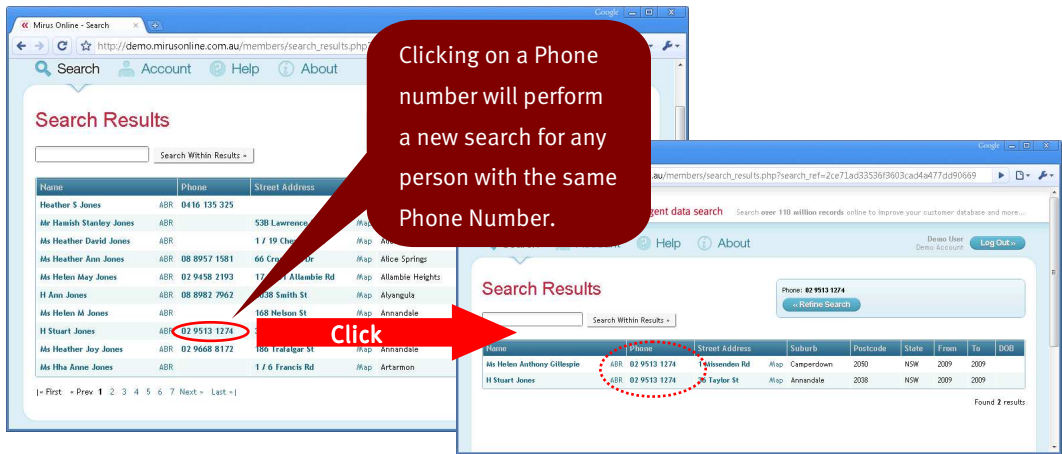

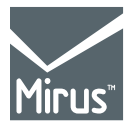

685 Burke Road Camberwell, VIC 3124 Phone: +61 3 9811 4704 Fax: +61 3 9811 4716 www.mirus.com.au Page 11 of 14

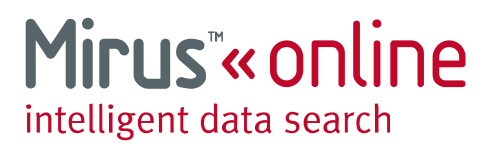

### Related Address Search

Clicking on an address will perform a ne search showing any other people who share that address.

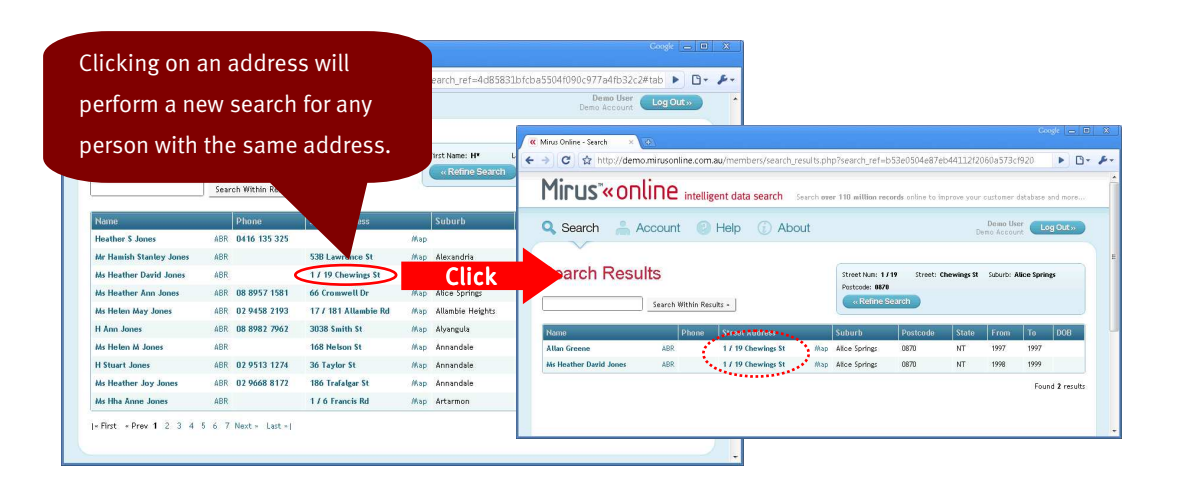

### Refining a search

If your search produces too many results, then the best solution is to go back and refine the search by adding additional search parameters.

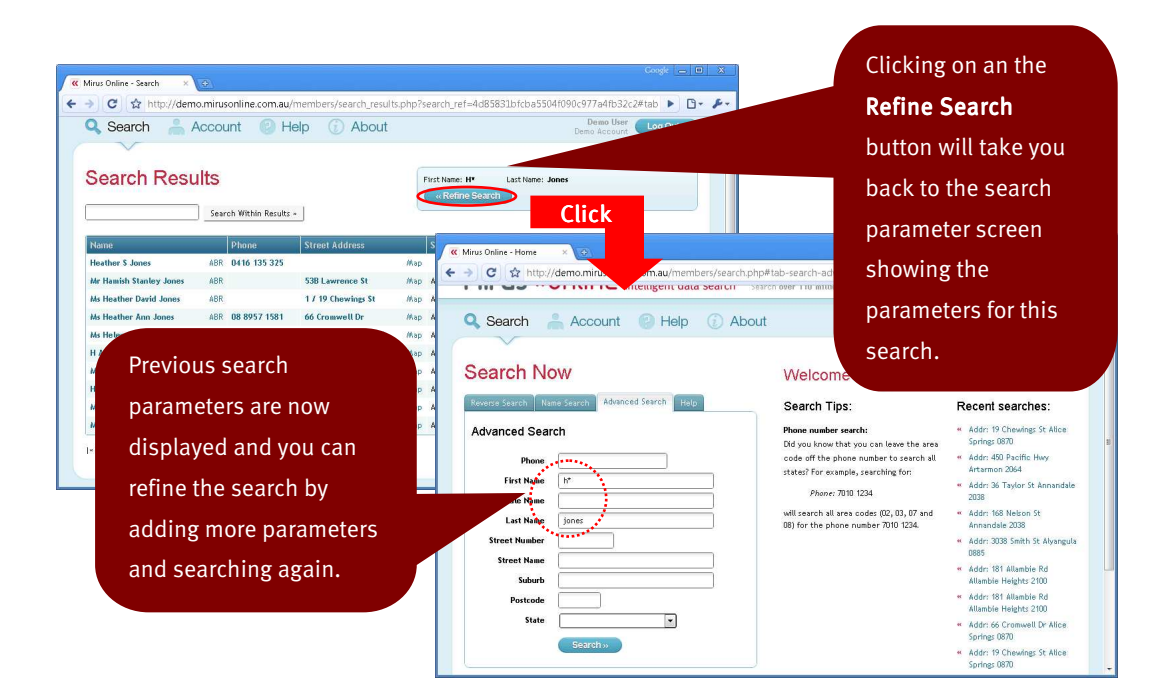

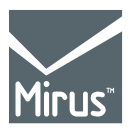

685 Burke Road Camberwell, VIC 3124 Phone: +61 3 9811 4704 Fax: +61 3 9811 4716 www.mirus.com.au Page 12 of 14

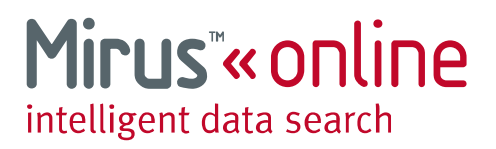

### Performing a new search

At any time you can clear the current search and perform a new search by clicking on the search button on the top menu. This will return you to the search screen with your preferred search tab displayed.

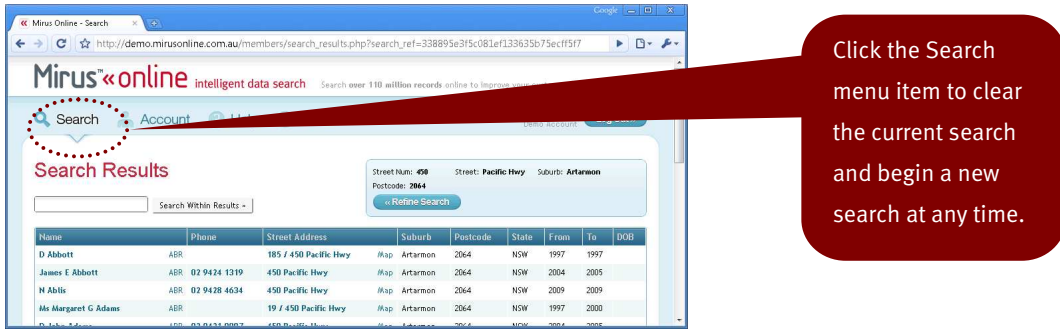

### Sorting Results

On the search results screen, clicking any of the column headers will sort the search results by that colum in ascending order. Clicking the same column header again will sort the search results in descending order by that column. This is especially useful for sorting a large search result by the "To" column, to bring the most recently updated records to the top.

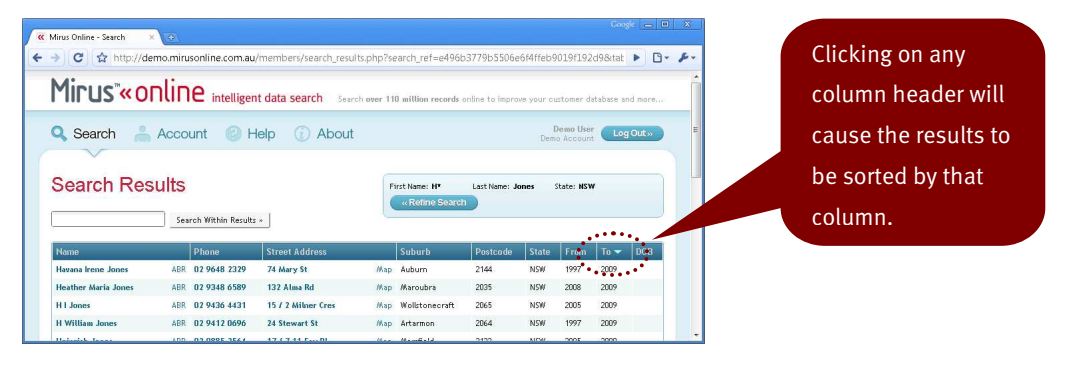

### No results found

If no results are found for a particular search, then the system will indicate this by displaying an error box at the top of the search parameter screen.

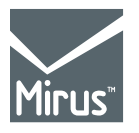

685 Burke Road Camberwell, VIC 3124 Phone: +61 3 9811 4704 Fax: +61 3 9811 4716 www.mirus.com.au Page 13 of 14

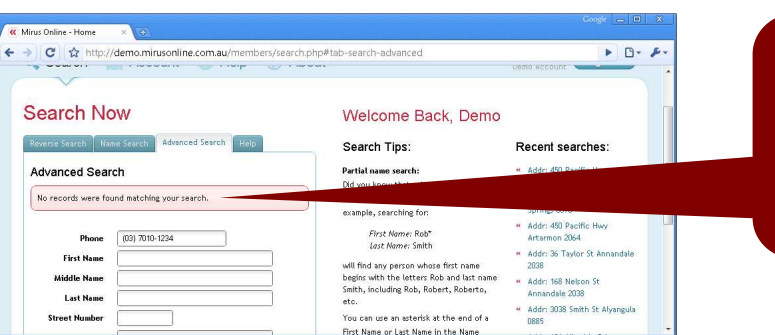

If no matches for a search are found then the system will return you to the search screen.

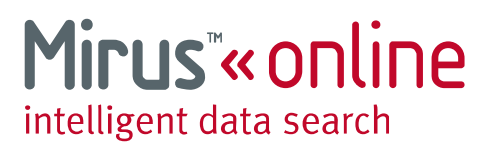

### Search Errors

If there has been an error with your search, then the system will indicate this by highlighting the search field which contains the error and displaying an error box with further information at the top of the search parameter screen.

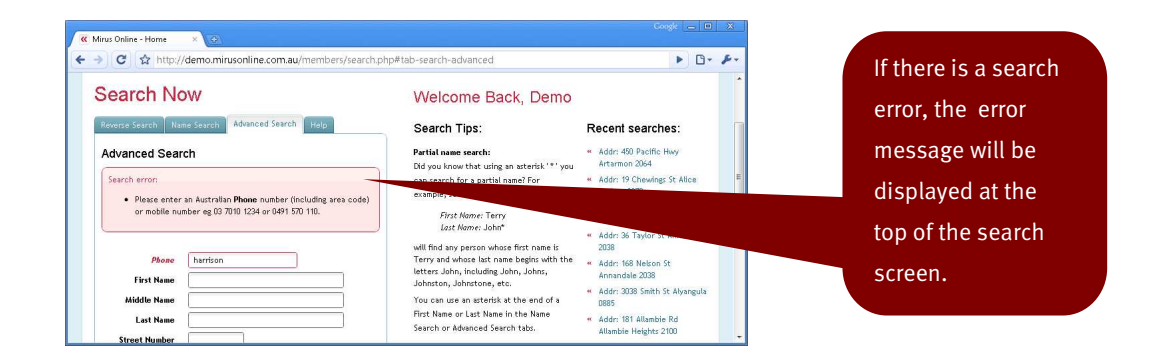

### Too many results

If you conduct a search which produces too many matches, then the system will display a warning message before showing you the results. From here you can choose to refine your search or go ahead and view all of the results. Note that viewing a large set of results can take some time.

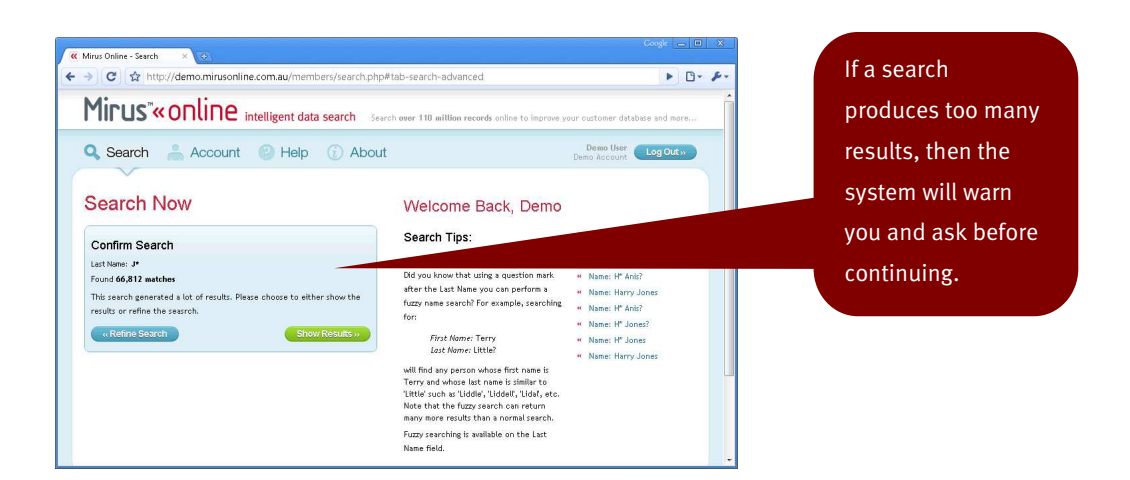

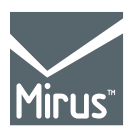

685 Burke Road Camberwell, VIC 3124 Phone: +61 3 9811 4704 Fax: +61 3 9811 4716 www.mirus.com.au Page 14 of 14

## Changing details

It is possible to change your password and default session timeout from the Account menu. Click on the Account menu then select Change My Details from the submenu. On this screen you can change your password and default timeout parameters.